Общество с ограниченной ответственностью «СКБ Стройприбор»

# Пенетрометр грунтовый ПСГ-МГ4

Руководство по эксплуатации\*

Технические характеристики\*

Челябинск

\* Передназначен для ознакомления. Не является полноценным РЭ

# **СОДЕРЖАНИЕ**

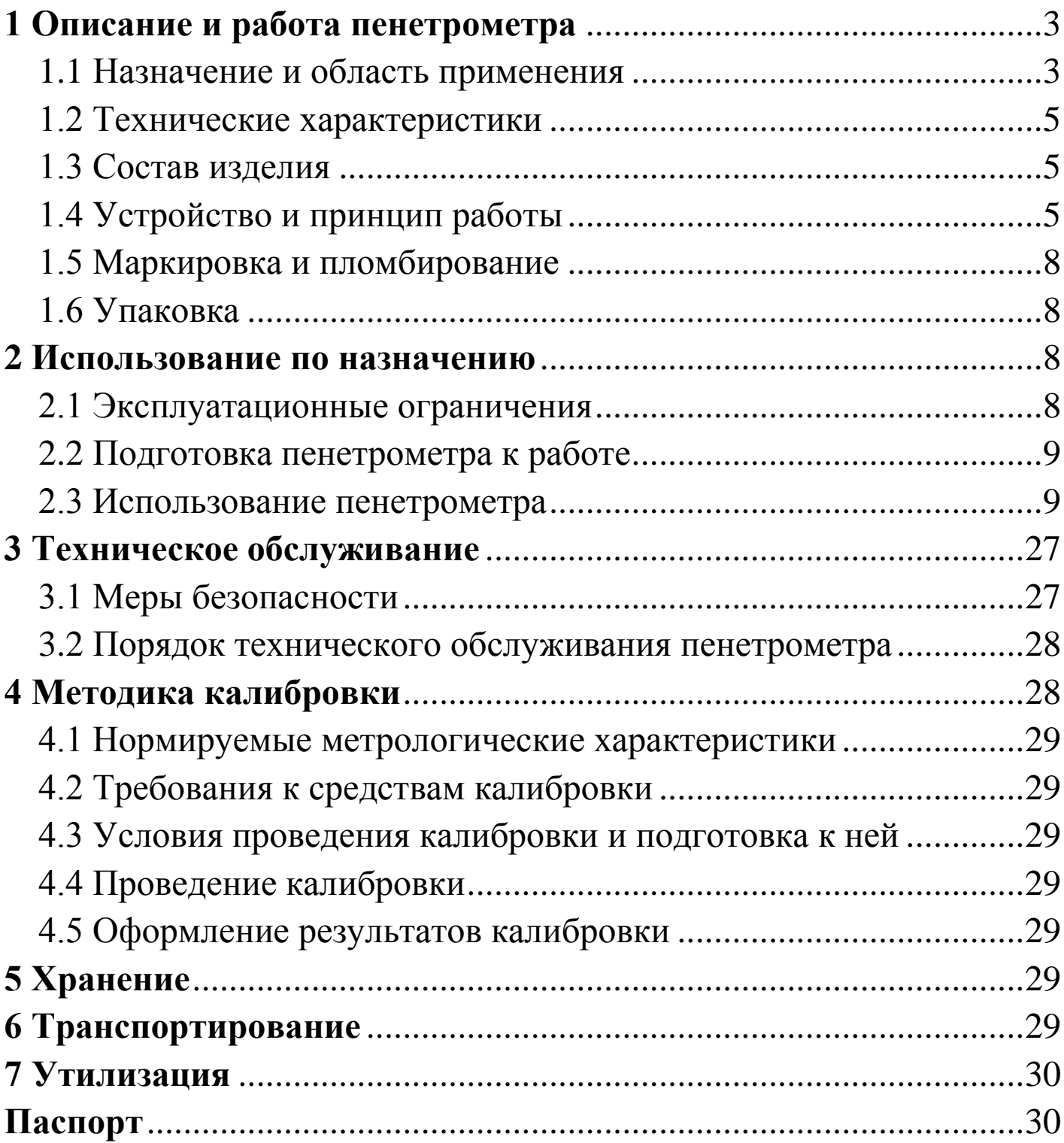

Руководство по эксплуатации (далее по тексту РЭ) содержит общие сведения необходимые для изучения и правильной эксплуатации пенетрометра грунтового ПСГ-МГ4, предназначенного для определения степени уплотнения грунтов методом статического зондирования, в дальнейшем - пенетрометр. РЭ содержит описание принципа действия, технические характеристики, методы контроля и другие сведения, необходимые для нормальной эксплуатации пенетрометра.

Эксплуатация пенетрометра должна проводиться лицами, ознакомленными с принципами работы, конструкцией пенетрометра, настоящим РЭ.

# 1 Описание и работа пенетрометра

# 1.1 Назначение и область применения

1.1.1 Пенетрометр предназначен для измерения силы, прикладываемой к наконечнику, при внедрении его в грунт и определения прочностных характеристик грунтов земляного полотна - угла внутреннего трения, удельного сцепления, модуля упругости.

Внешний вид пенетрометра приведен на рисунке 1.1.1.

1.1.2 Область применения - контроль качества уплотнения грунтов и оснований при строительстве дорог, мостов, опор, железнодорожного полотна, фундаментов, каналов, траншей, на предприятиях стройиндустрии, научно-исследовательских, дорожных и строительных лабораториях.

1.1.3 Условия эксплуатации:

- температура окружающего воздуха от 0 °С до 50 °С;
- относительная влажность воздуха до 80 %;
- атмосферное давление от 84,0 до 106,7 кПа. (630..800 мм рт. ст).

# **Пенетрометр грунтовый ПСГ-МГ4**

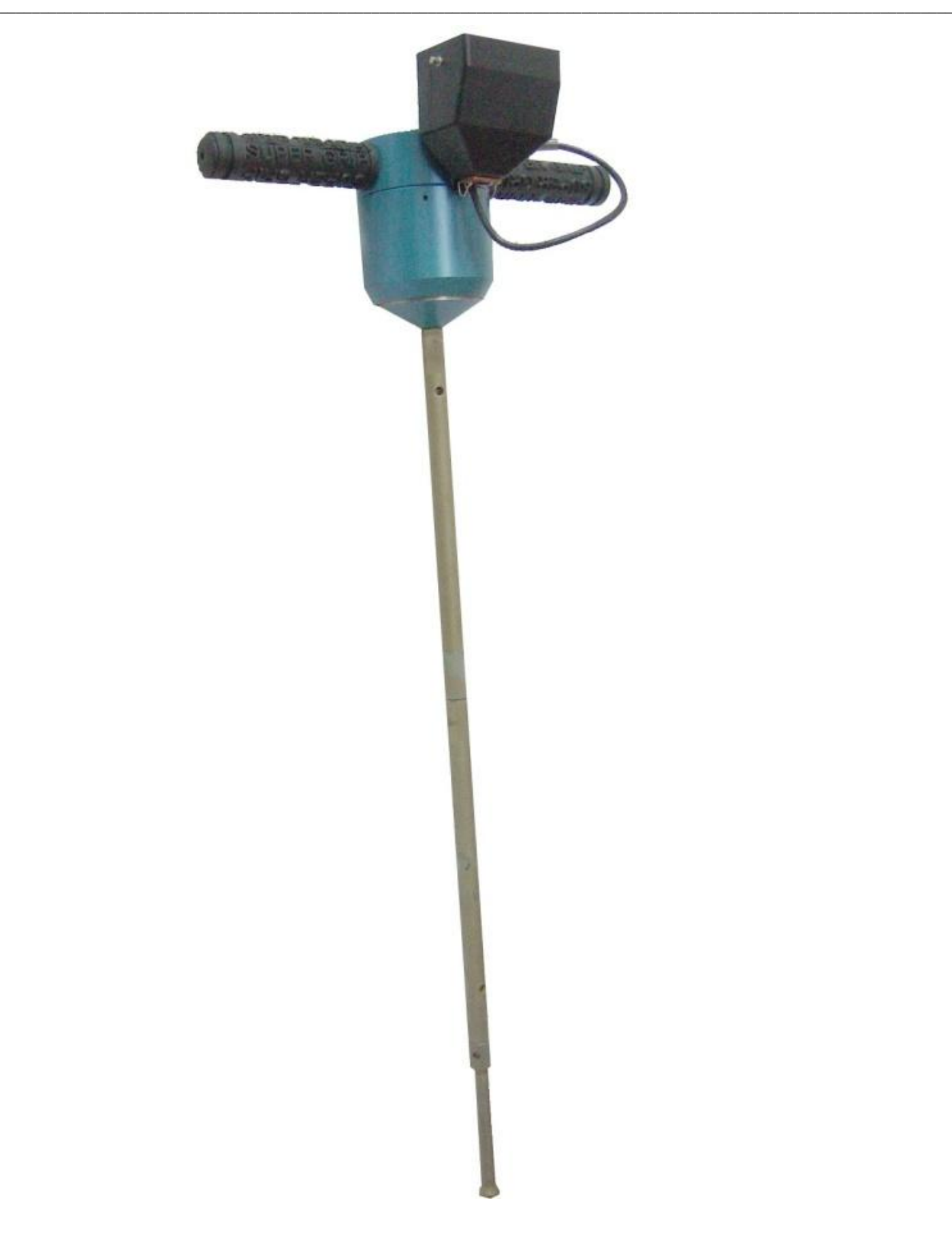

Рисунок 1.1.1 – Общий вид пенетрометра ПСГ-МГ4

### 1.2 Технические характеристики

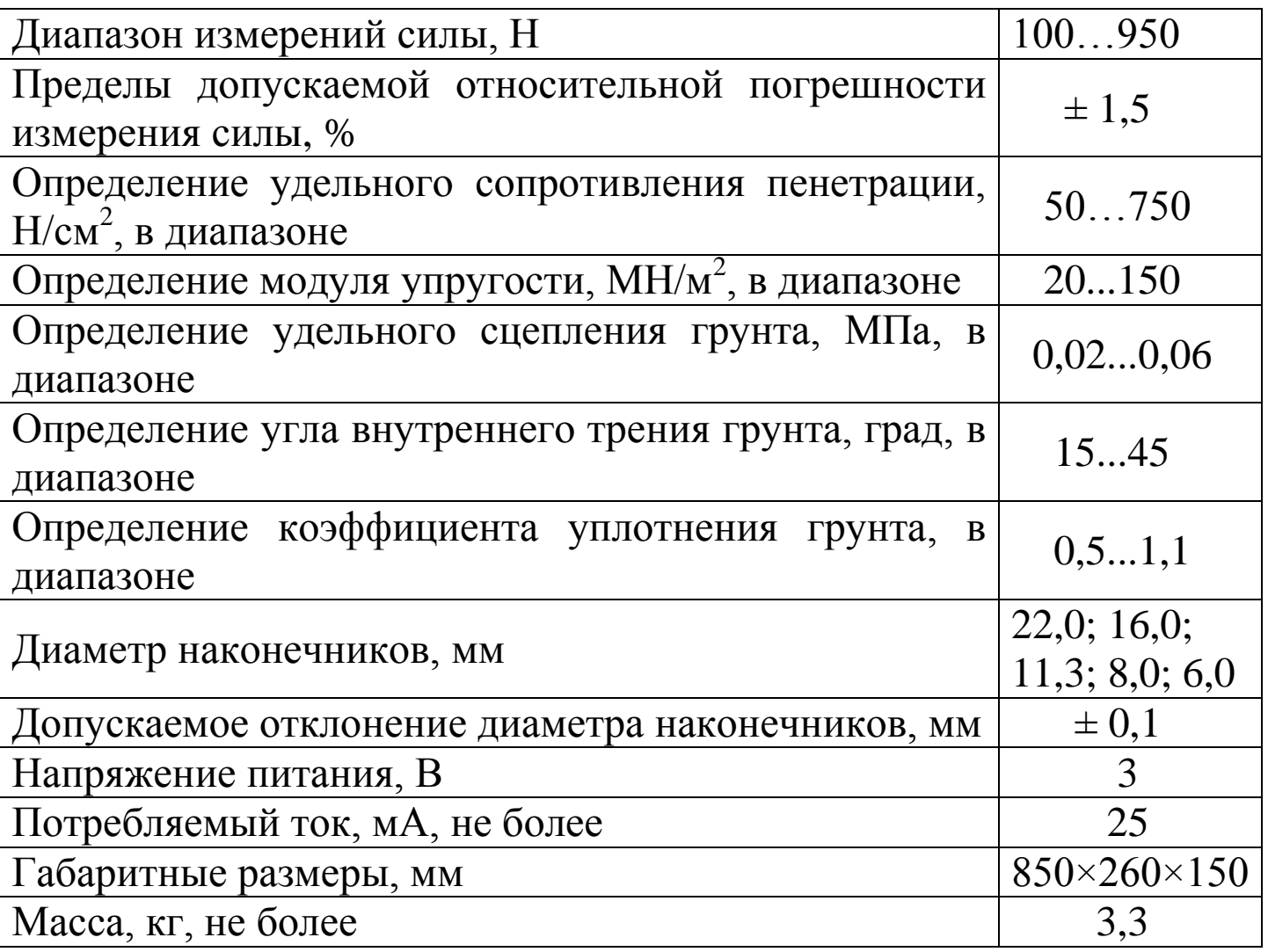

#### 1.3 Состав изделия

1.3.1 Пенетрометр состоит из тензометрического силоизмерительного устройства (далее ТСУ), электронного блока, удлинительных штанг и рабочих наконечников.

### 1.4 Устройство и принцип работы

1.4.1 Принцип действия пенетрометра основан на корреляционной зависимости удельного сопротивления пенетрации и механическими свойствами грунта. Удельное сопротивление пенетрации рассчитывается как отношение силы действующей на наконечник к площади наконечника.

В качестве силоизмерительного устройства используется тензометрический датчика силы.

1.4.2 На лицевой панели электронного блока размещен ЖК дисплей и клавиатура, состоящая из пяти кнопок (рис. 1.1.2).

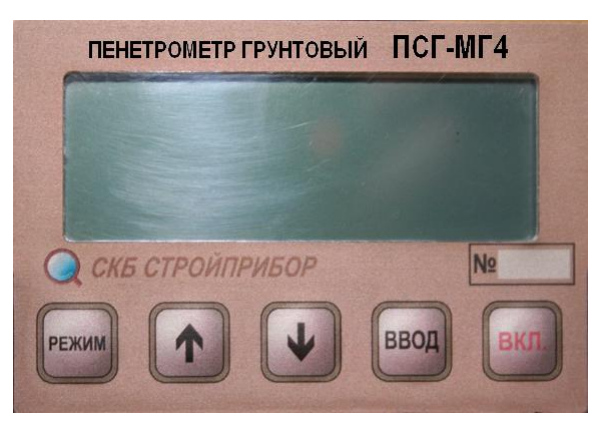

Рисунок 1.1.2 – Внешний вид электронного блока ПСГ-МГ4

1.4.3 На задней стенке электронного блока расположено гнездо соединительного разъема для подключения силоизмерительного устройства и кабеля для передачи данных в ПК.

1.4.4 Включение электронного блока и его отключение производится кратковременным нажатием кнопки **ВКЛ**.

# *1.4.5 Режимы работы пенетрометра ПСГ-МГ4*

Пенетрометр может находиться в четырех различных режимах. Дисплей пенетрометра при выборе режима работы имеет вид (активная вкладка мигает):

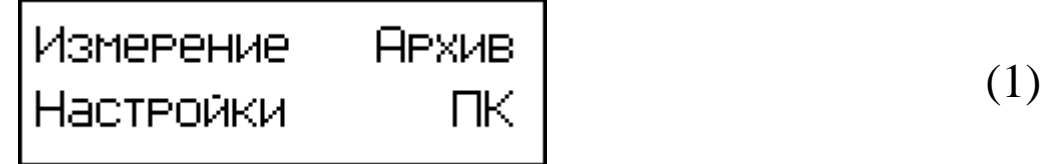

1.4.5.1 **Режим «Измерение»** (пенетрометр переходит сразу после включения питания).

Доступно три режима измерения:

− режим измерения «К»;

- режим измерения «Е»;

- режим измерения «Pm».

Режим измерения «Pm» является вспомогательным и служит для определения максимального удельного сопротивления пенетрации Ртах данного типа грунта. Полученное значение Ртах используется для определения характеристик грунта в режиме измерения «К».

В режиме измерения «К» определяются следующие характеристики грунта: коэффициент уплотнения К; модуль упругости Е; угол внутреннего трения f; удельное сцепление С и относительная влажность (индекс влажности) I.

Режим измерения «Е» применяется для определения модуля упругости грунта.

Выход пенетрометра из режима «Измерение» в экран главного меню происходит при нажатии кнопки РЕЖИМ.

Для перевода пенетрометра в режим «Измерения» необходимо в главном меню кнопками  $\downarrow$  (1) выбрать пункт «Измерение» и нажать кнопку ВВОД.

1.4.5.2 Режим «Архив». В режиме «Архив» осуществляется просмотр результатов измерений, занесенных в Архив ранее.

Для перевода пенетрометра в режим «Архив» необходимо в главном меню кнопками  $\downarrow$  (1) выбрать пункт «Архив» и нажать кнопку ВВОД.

Объем архивируемой информации - 999 циклов измерений.

1.4.5.3 Режим «Настройки». Режим «Настройки» предназначен для установки календаря, установки режима подсветки дисплея, установки максимального значения усилия пенетрации, включения анализа размахов при усреднении измерений.

Для перевода пенетрометра в режим «Настройки» необходимо в главном меню кнопками  $\downarrow$  (1) выбрать пункт «Настройки» и нажать кнопку ВВОД.

1.4.5.4 Режим «ПК». Режим «ПК» применяется для передачи данных, полученных в результате измерений, в персональный компьютер через USB порт.

Для перевода пенетрометра в режим «ПК» необходимо в главном

меню кнопками ( )выбрать пункт «**ПК**» и нажать кнопку **ВВОД**. **1.5 Маркировка и пломбирование**

# *1.5.1 Маркировка пенетрометра*

На передней панели электронного блока пенетрометра нанесены: − товарный знак предприятия-изготовителя;

− наименование и условное обозначение пенетрометра;

− заводской номер.

На верхней торцевой поверхности ТСУ, на табличке, нанесены:

- − товарный знак предприятия изготовителя;
- − наименование и условное обозначение пенетрометра;

− заводской номер, месяц и год изготовления.

Управляющие элементы маркированы в соответствии с их назначением.

# *1.5.2 Пломбирование пенетрометра*

Пенетрометр пломбируется предприятием – изготовителем при выпуске из производства. Сохранность пломб в процессе эксплуатации пенетрометра является обязательным условием принятия рекламаций в случае отказа пенетрометра.

# **1.6 Упаковка**

1.6.1 Пенетрометр и комплект принадлежностей должны быть упакованы по варианту внутренней упаковки ВУ-3, вариант защиты пенетрометра по ВЗ-0 ГОСТ 9.014-78.

### **2 Использование по назначению**

# **2.1 Эксплуатационные ограничения**

Измерения следует проводить только на однородных свежеуплотненных грунтах, не имеющих твердых механических включений размером более 2 мм (например: песок, супесь, глина, суглинок).

Наличие сухой корки на поверхности грунта приводят к большой погрешности измерений.

При проведении измерений необходимо обеспечивать строго вертикальное положение пенетрометра в процессе зондирования, не допуская контакта боковой поверхности наконечника со стенками канала.

Плавно, с постоянной скоростью, погружать рабочий наконечник пенетрометра в грунт. Рывки или замедления в процессе пенетрации не допускаются.

Предел нагружения составляет 950 Н (около 93 кг).

# **2.2 Подготовка пенетрометра к работе**

2.2.1 Перед началом работы следует внимательно изучить руководство по эксплуатации.

2.2.2 После транспортировки пенетрометра в условиях отрицательных температур распаковка должна производиться после выдержки, при температуре  $(20 \pm 5)$  °С, в течение не менее двух часов.

2.2.3 Снять крышку батарейного отсека (батарейный отсек расположен с тыльной стороны электронного блока) установить, соблюдая полярность, элементы питания ААLR6.

2.2.4 Установить на ТСУ электронный блок и подключить его при помощи кабеля. Установить на ТСУ две удлинительные штанги и наконечник 11,3 мм, затянуть их с помощью воротка.

# **2.3 Использование пенетрометра**

Включить подготовленный к работе пенетрометр. На дисплее кратковременно появится тип пенетрометра и информация о напряжении батарей, после чего пенетрометр переходит в режим «Измерения», при этом на дисплее появляется:

> автоподствойка нажмите ВВОД

# 2.3.1 Порядок работы в режиме «Измерения»

Нажать кнопку ВВОД и поднять пенетрометр за рукояти так, чтобы он не касался грунта и неподвижно находился в вертикальном положении. После подачи звукового сигнала пенетрометр переходит в режим автоподстройки, на дисплее появляется индикатор, сигнализирующий о данном процессе:

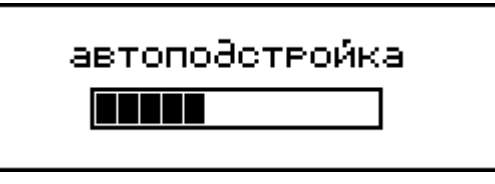

Повторный звуковой сигнал свидетельствует об окончании автоподстройки, дисплей при этом примет вид, например:

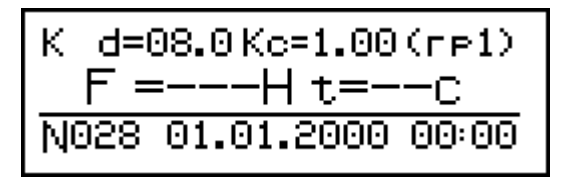

Повторная автоподстройка возможна в любой момент времени по желанию пользователя, в любом из режимов измерений при нажатии, в течение трех секунд, кнопки  $\uparrow$ .

2.3.1.1 Настройки в режиме «Измерение»

В режиме измерения предусмотрена возможность ввода исходных данных. Данные для настройки пенетрометра отображаются в верхней строке дисплея.

Позиции настроек слева направо (по порядку активации):

- выбор режима измерения К, Е или Рт;
- выбор диаметра наконечника  $d = 6.0, 8.0, 11.3, 16.0, 22.0$  мм;
- выбор коэффициента совпадения Кс;
- выбор типа грунта гр1, гр2.

Для активации настраиваемого параметра нажать кнопку ВВОД, доступный для настройки параметр начинает мигать. Изменение параметра осуществляется нажатием кнопки ↓ или ↑. Для подтверждения внесенного изменения нажать кнопку ВВОД. После нажатия кнопки ВВОД автоматически активируется следующий по

порядку параметр. Выйти из режима настроек можно после прохождения всех позиций, то есть после четырех нажатий кнопки ВВОД. Более подробную информацию о параметрах настроек см. п.2.3.3.

# 2.3.1.2 Режим измерения «К»

В этом режиме на основании прямых измерений силы (F), Н вычисляются:

- удельное сопротивление пенетрации Р, МПа;

- коэффициент уплотнения К;
- индекс влажности I;
- модуль упругости Е, МПа;
- угол внутреннего трения f,°;
- удельное сцепление грунта С, МПа.

# ВНИМАНИЕ! Перед проведением измерения в режиме «К» определите максимальное сопротивление пенетрации для данного грунта (Pmax). Подробно об определении Pmax см. п.2.3.1.4.

На дисплей пенетрометра выводятся значения силы F и длительности измерения Т. Прочерки в этих позициях свидетельствуют о том, что измерения не проводились.

Перед началом проведения измерений нажать кнопку ↓, на дисплее вместо прочерков отображается значение приложенной силы, пенетрометр готов к проведению измерений:

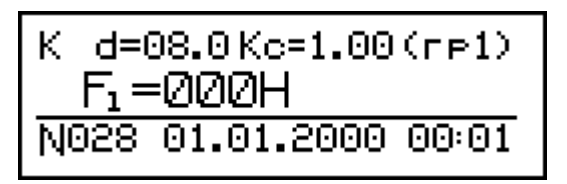

Если рабочий наконечник пенетрометра находится в вертикальном положении и не касается грунта, то значение силы должно быть равным нулю, в противном случае необходимо повторно провести автоподстройку (нажать и удерживать кнопку  $\uparrow$  в течении трех секунд).

Установить вертикально рабочий наконечник пенетрометра на

грунт и плавно, без рывков, прикладывая усилие к рукоятям ТСУ внедрить рабочий наконечник в грунт.

Как только сила превысит пороговое значение запускается таймер и подается короткий звуковой сигнал:

| K         | $d=08.0$   | Ke=1.00 | (r=1) |
|-----------|------------|---------|-------|
| F_1 = 000 | H          | $t=00$  |       |
| 0028      | 01.01.2000 | 00.01   |       |

Плавно (за 5...10 с) вдавить рабочий наконечник пенетрометра в грунт на глубину от 70 до 80 мм, наблюдая при этом за показаниями таймера. Измерения автоматически прекращаются и подается короткий звуковой сигнал в случаях, если по показаниям таймера прошло более 10 с, или сила стала меньше пороговой (вдавливание рабочего наконечника в грунт прекращено).

После окончания измерений проводится статистическая обработка данных и выводится среднее значение силы, например:

Минимальное время измерений ограничивается минимально допустимым объемом данных (чем больше время измерения, тем точнее среднее значение). Если время измерения меньше четырех секунд на дисплее пенетрометра появляется сообщение:

```
Недостаточный
     певиод
измерения (5-10с)
```
При достижении предела нагружения (950 H) подается часто повторяющийся звуковой сигнал и мигающий транспарант:

# «Перегрузка!!!»

Как только значение силы вернется в допустимые пределы, пенетрометр продолжит измерения, при этом будет выведено среднее значение без учета перегрузки.

Примечание - Если усилие пенетрации будет недостаточным (менее 120 H) - последовательно переходить на наконечник с большим диаметром, если усилие будет более 550 Н - наконечник заменить на другой, с меньшим диаметром основания. При смене рабочего наконечника необходимо ввести диаметр наконечника в строку настроек (см п. 2.3.1.1).

Цикл измерений на одном участке состоит из 3... 5 измерений (по усмотрению оператора), в точках расположенных друг от друга на расстоянии не менее 10 см.

Для проведения следующего измерения нажать кнопку ↓. Если измерение было проведено неверно, то для повторного измерения нажать кнопку 1.

После окончания цикла измерений нажать кнопку ВВОД, на дисплей пенетрометра выводятся результаты измерений и расчетные значения параметров грунта:

- среднее значение силы F, H;

- сопротивление пенетрации Р, МПа;
- коэффициент уплотнения К;
- индекс влажности I.

Дисплей пенетрометра примет вид, например:

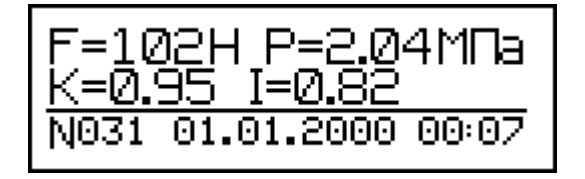

Рассчитанные значения параметров грунта выводятся на двух страницах. На следующей странице, при нажатии кнопки  $\uparrow$ , выводятся:

- модуль упругости Е, МПа;
- угол внутреннего трения  $f, \circ$ ;
- удельное сцепление грунта С, МПа.

Дисплей пенетрометра примет вид, например:

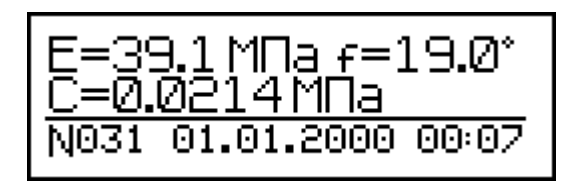

При повторном нажатии кнопки ВВОД результаты измерения сохраняются в архиве. Для проведения следующей серии измерений без сохранения результатов необходимо нажать кнопку  $\downarrow$ .

2.3.1.3 Режим измерения «Е»

В этом режиме вычисляются следующие параметры грунта:

- удельное сопротивление пенетрации Р, МПа

- модуль упругости Е, МПа

Работа в этом режиме аналогична работе в режиме «К». После окончания серии измерений на дисплей пенетрометра выводятся вышеперечисленные рассчитанные параметры грунта. Дисплей пенетрометра примет вид, например:

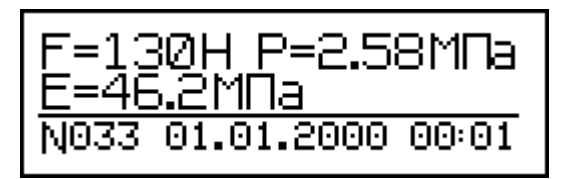

2.3.1.4 Режим измерения «Рт»

Данный режим предназначен для определения максимального сопротивления пенетрации грунта, которое используется при вычислениях К, I, f и С в режиме измерения «К».

При входе в данный режим измерения на дисплее пенетрометра появляется сообщение:

> Уплотните молотком гечнт до осадки на Зом. Проведите измерение.

Молотком, с широкой ударной частью, уплотнить грунт площадки диаметром около 30 см до осадки поверхности от 2,5 до 3 см.

Нажать кнопку ↓ и провести серию измерений, аналогично п.2.3.1.2. После окончания серии измерений нажать кнопку ВВОД

для ввода полученного значения Pmax в память пенетрометра.

ВНИМАНИЕ! При перемещении на участок испытаний с новыми параметрами грунта всегда проверяйте соответствие Pmax, если работаете в режиме «К».

В режиме «К» если Pmax < Р измеренного, трижды выводится сообщение со звуковым сигналом:

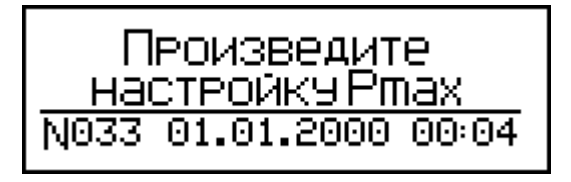

#### 2.3.2 Порядок работы в режиме «Архив»

Перевести пенетрометр в режим «Архив» согласно пункту 1.4.5.2. Если в архиве нет записей, то дисплей пенетрометра примет вид:

Нет записей!

После нажатия кнопки ВВОД пенетрометр переходит в главное меню к экрану  $(1)$ .

Если в архиве есть записи, то на дисплее отображается последняя запись. Для режима «К» запись состоит из трех страниц, например:

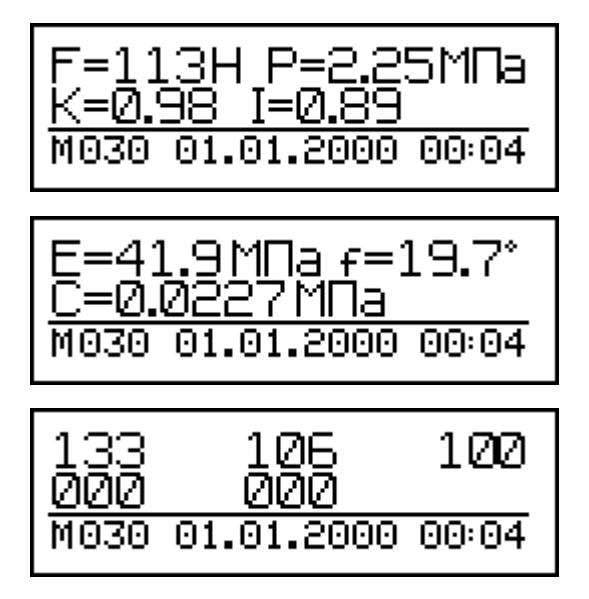

Для режима «Е» из двух страниц:

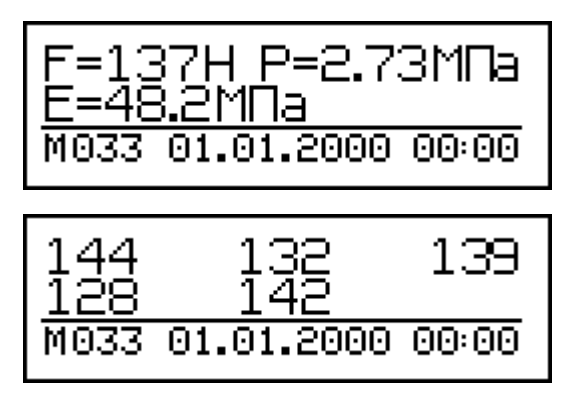

Перелистывание страниц одной ячейки архива происходит нажатием кнопки ВВОД. Переход к другим ячейкам архива осуществляется нажатием кнопок ↑ или ↓. При переходе к другим ячейкам архива отображается первая страница записи.

Информация в архиве представлена в таком же виде, как и в режиме «Измерения», за исключением номера ячейки архива «М».

На последней странице ячейки архива выводятся значения силы для каждого измерения серии.

Для удаления архива необходимо в течение 3...4 секунд удерживать кнопку ВВОД. Дисплей пенетрометра примет вид:

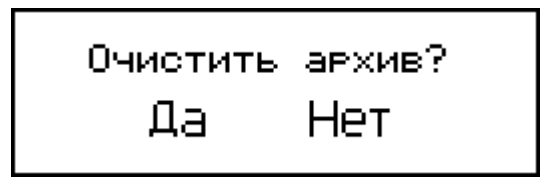

Кнопками ↑ (↓) выбрать требуемый пункт и нажать ВВОД.

# 2.3.3 Порядок работы в режиме «Настройки»

Перевести пенетрометр в режим «Настройки» в соответствии с пунктом 1.4.5.4. Дисплей пенетрометра примет вид:

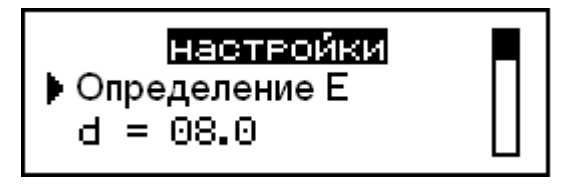

Меню состоит из нескольких страниц. Перемещение курсора и перелистывание страниц проводится кнопками ↑ (↓). Справа на дисплее находится индикатор положения, который отображает, на какой странице настроек находится пользователь. Активация параметра настроек требующего изменения происходит при нажатии кнопки ВВОД. При помощи кнопок  $\uparrow$  ( $\downarrow$ ) изменить параметр настройки и подтвердить изменения кнопкой ВВОД.

2.3.3.1 Выбор режимов измерений «К», «Е», «Рт»

При выборе режима измерения «К» на основании прямых измерений силы вычисляются:

- коэффициент уплотнения К;

- индекс влажности I;

- модуль упругости Е, МПа;

- угол внутреннего трения f, °;

- удельное сцепление грунта С, МПа.

При выборе режима измерения «Е» вычисляется модуль упругости Е, МПа.

При выборе режима измерения «Рт» вычисляется максимальное удельное сопротивление пенетрации для данного типа грунта Pmax, MIIa.

2.3.3.2 Выбор диаметра наконечника д из ряда 6.0, 8.0, 11.3, 16.0, 22.0 мм

Выбор диаметра наконечника производится аналогично  $\pi$ , 2.3.11.

2.3.3.3 Выбор типа грунта

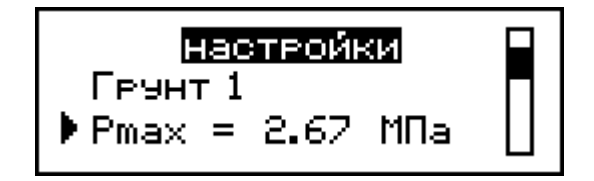

Выбор типа грунта определяется по визуальным признакам (см таблицу 1).

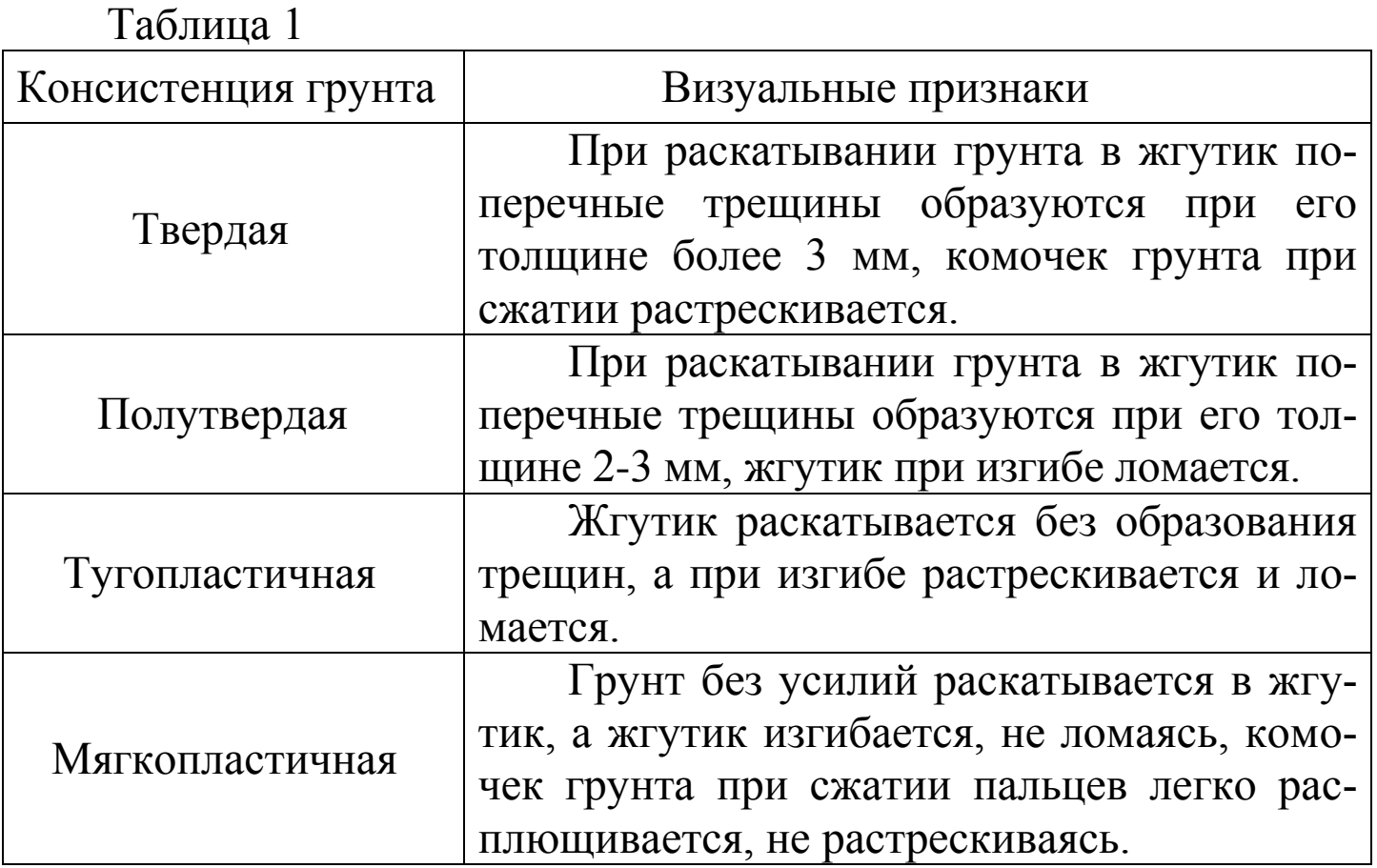

Грунт 1 - мягкопластичный и тугопластичный.

Грунт 2 - полутвердый и твердый.

# 2.3.3.4 Ввод значения Ртах

В данном режиме настроек можно ввести ранее измеренное значение Ртах.

# $2.3.3.5$  Beod Kc

В данном режиме настроек можно ввести коэффициент совпадения для модуля упругости Е.

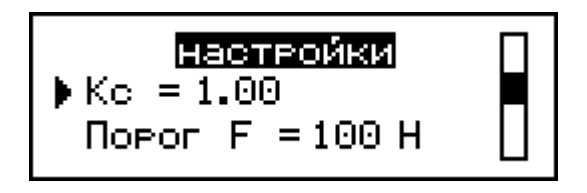

Возможна корректировка модуля упругости грунта (Е) по результатам измерения приборами ударно динамического нагружения (ПДУ-МГ4 «Удар», ПДУ-МГ4 «Импульс»). Коэффициент совпадения Кс рассчитывается по формуле:

$$
K_c=\frac{E_{\tiny{yd}}}{E_{\tiny{y}}}\,,
$$

где  $E_{yd}$  – показания прибора ударно динамического нагруже-НИЯ,

 $E_y$  – показания пенетрометра.

Если коррекция не используется, то коэффициент должен быть равен единице.

#### 2.3.3.6 Установка порога чувствительности пенетрометра

В данном режиме настроек устанавливается порог чувствительности пенетрометра, после преодоления которого, автоматически начинается измерение. При выпуске пенетрометра из производства установлен порог чувствительности 100 Н.

## 2.3.3.7 Установка часов и календаря

В данном режиме настроек производится установка даты и часов реального времени.

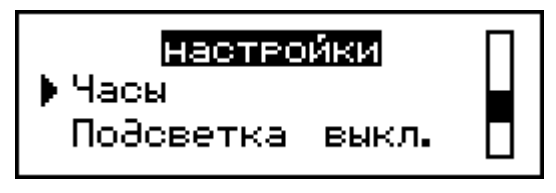

После нажатия кнопки ВВОД дисплей пенетрометра примет вид, например:

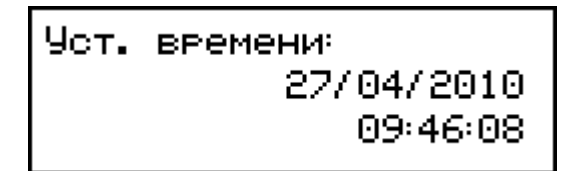

Каждая позиция активируется последовательно после нажатия кнопки ВВОД, коррекция кнопками ↑ (↓). Для выхода из режима нажать кнопку РЕЖИМ.

2.3.3.8 Выбор режима подсветки

Существует три режима подсветки: «Вкл», «Выкл» и «Эконом». В режиме «Вкл.» подсветка работает всегда, при этом сильно возрастает энергопотребление. В режиме «Выкл.» подсветка всегда отключена. В режиме «Эконом.» подсветка включается только при выводе результатов измерений в режиме «Измерения» в течение 5 с, после чего автоматически отключается.

2.3.3.9 Настройка проверки размаха показаний пенетрометра

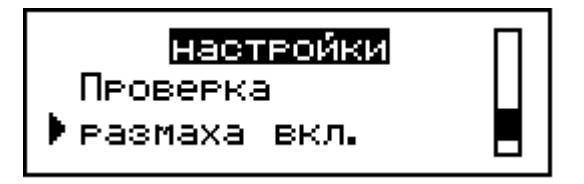

В данной настройке можно включить или отключить проверку размаха показаний пенетрометра. Если проверка размаха включена и будет обнаружен большой размах показаний, дисплей пенетрометра примет вид:

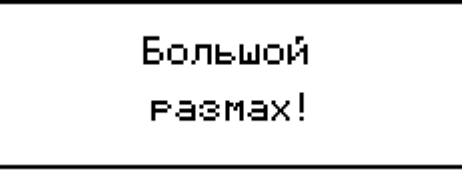

Измерения необходимо повторить. Если проверка отключена, то среднее значение силы будет вычислено при любых результатах промежуточных измерений.

2.3.3.10 Сброс настроек по умолчанию

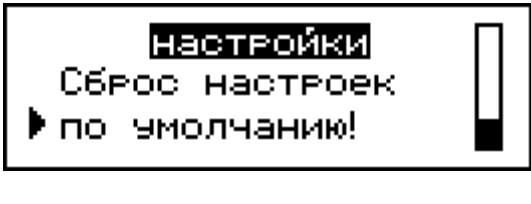

Открывается меню, запрашивающее подтверждение:

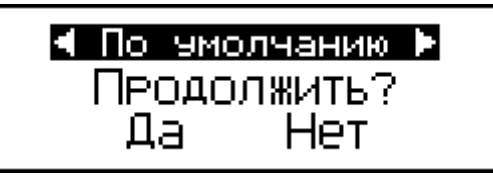

Пенетрометр сбрасывает все пользовательские настройки и загружает настройки предприятия изготовителя.

# 2.3.5 Порядок работы в режиме «ПК»

Перевести пенетрометр в режим передачи данных из архива пенетрометра в ПК, для чего, нажатием кнопки РЕЖИМ перевести пенетрометр в основное меню к экрану «Режим работы», кнопками  $\downarrow$  (<sup> $\uparrow$ </sup>) переместить курсор на пункт «Связь с ПК» и, нажатием кнопки ВВОД активировать режим.

2.3.5.1 Системные требования к ПК

Для работы программы необходима система, удовлетворяющая следующим требованиям:

- операционная система Windows 95, 98, 98SE, 2000, ME, XP  $\odot$ Microsoft Corp;

- один свободный USB-порт.

2.3.5.2 Подключение пенетрометра к ПК

Для передачи данных используется стандартный USB-порт. Для подключения необходим свободный USB-порт. Подсоединить кабель, поставляемый в комплекте с пенетрометром, к компьютеру, второй конец подсоединить к включенному пенетрометру.

2.3.5.3 Назначение, установка и возможности программы

2.3.5.3.1 Назначение программы

Программа для передачи данных предназначена для работы совместно с пенетрометрами ПСГ-МГ4 фирмы «СКБ Стройприбор». Программа позволяет передавать данные, записанные в архив пенетрометра, на компьютер.

2.3.5.3.2. Установка программы

Для установки программы необходимо выполнить следующие действия:

- вставить компакт-диск в привод CD-ROM;

- открыть папку «Programs» на прилагаемом CD;

- найти и открыть папку с названием вашего пенетрометра;

- начать установку, запустив файл Install.exe.

После загрузки нажать кнопку «Извлечь». По завершению ус-

тановки программа будет доступна в меню «Пуск» - «Программы»  $-\kappa$ Стройприбор» — «ПСГ-МГ4».

2.3.5.3.3 Возможности программы:

- просмотр данных и занесение служебной информации в поле «Примечание» для каждого измерения;

- сортировка по любому столбцу таблицы;

- распечатка отчетов;

- дополнение таблиц из памяти пенетрометра (критерий: дата последней записи в таблице);

- экспорт отчетов в Excel;

- выделение цветом колонок таблицы;

- построение графиков усилия и перемещения.

2.3.5.3.4 Настройка USB-соединения

Для настройки USB-соединения необходимо подключить пенетрометр к компьютеру через USB-порт. Установить драйвер USB, который поставляется вместе с программой связи.

Автоматическая установка драйвера:

После того как ОС Windows обнаружила новое устройство, в мастере установки драйверов (см. рис 2.3.5.1), необходимо указать папку с USB драйвером (X:/Programs/ USB driver/) и нажать кнопку «Далее» (см. рис 2.3.5.2).

Ручная установка USB драйвера:

- вставить компакт-диск в привод CD-ROM;

- открыть папку «Programs» на прилагаемом CD;

- найти и открыть папку «USB driver»;

- нажать правой клавишей мыши на файле FTDIBUS.INF в

выпадающем меню выбрать пункт «Установить» (см. рис  $2.3.5.3);$ 

- нажать правой клавишей мыши на файле FTDIPORT.INF в выпадающем меню выбрать пункт «Установить»;

- перезагрузить ОС Windows.

#### **Пенетрометр грунтовый ПСГ-МГ4 \_\_\_\_\_\_\_\_\_\_\_\_\_\_\_\_\_\_\_\_\_\_\_\_\_\_\_\_\_\_\_\_\_\_\_\_\_\_\_\_\_\_\_\_\_\_\_\_\_\_\_\_\_\_\_\_\_\_\_\_\_\_\_\_\_\_\_\_\_\_\_\_\_\_\_\_\_\_\_\_\_\_\_\_\_\_\_\_\_\_\_\_\_\_\_\_\_\_\_\_\_\_\_\_\_\_\_\_\_\_\_\_\_\_\_\_\_\_**

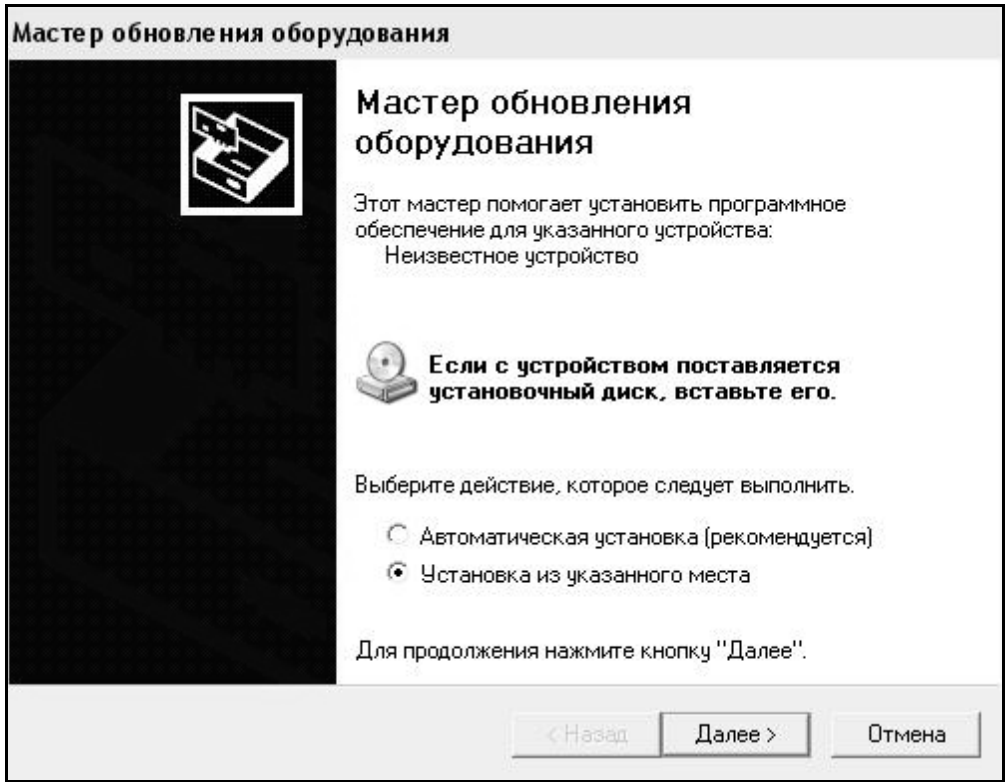

Рисунок 2.3.5.1 – Окно мастера обновления оборудования

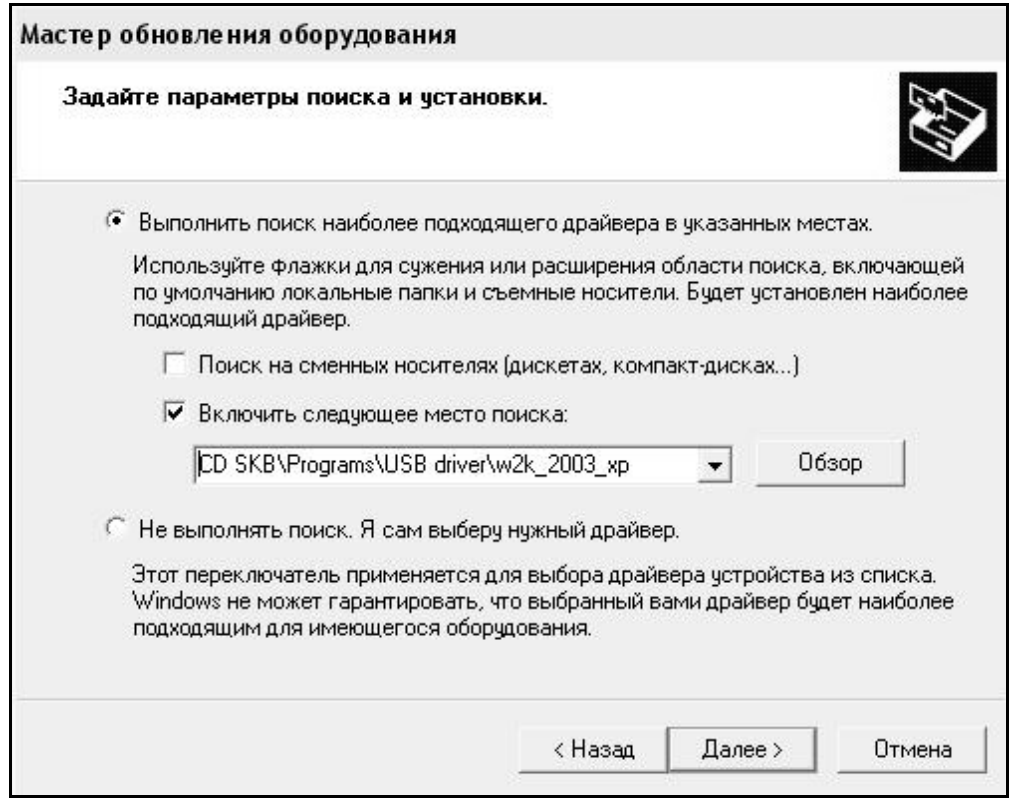

Рисунок 2.3.5.2 - Окно выбора драйвера для установки.

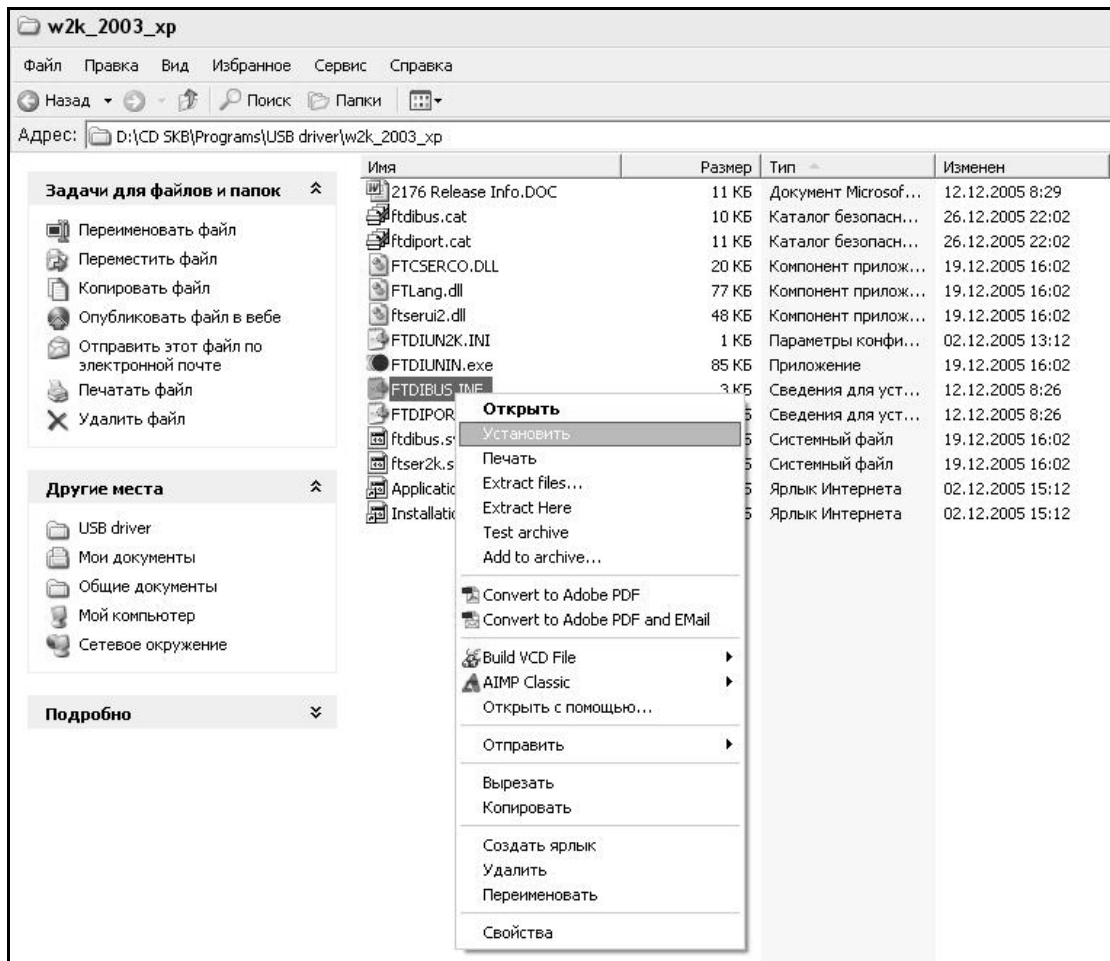

Рисунок 2.3.5.3 - Окно ручной установки драйвера

2.3.5.4 Прием данных с пенетрометра

2.3.5.4.1 Включить компьютер и запустить программу «Пуск» - «Программы» - «Стройприбор» - «ПСГ-МГ4».

2.3.5.4.2 Подключите пенетрометр к ПК согласно п. 2.3.5.2.

При подключении пенетрометра через USB-порт после установки драйвера необходимо определить номер СОМ-порта:

- открыть ПУСК→Панель управления→Система→ Оборудование->Диспетчер устройств;

- открыть список портов Диспетчер Устройств->Порты;

- найти строку «USB Serial Port (COMNo)», в скобках указан номер СОМ-порта, если номер в скобках «1», то настройка завершена и ничего менять не нужно, если в скобках другой номер, необходимо вызвать окно свойств «USB Serial Port (COM №)» (правой клавишей мыши щелкнуть по строке USB Serial Port (COM No) и

выбрать пункт меню «Свойства») (см. рис 2.3.5.4), перейти на вкладку «Параметры Окна», нажать кнопку «Дополнительно» (см. рис 2.3.5.5) и в выпадающем списке «Номер Сот-порта» выбрать «СОМ 1» (см. рис 2.3.5.6), нажать кнопку «ОК».

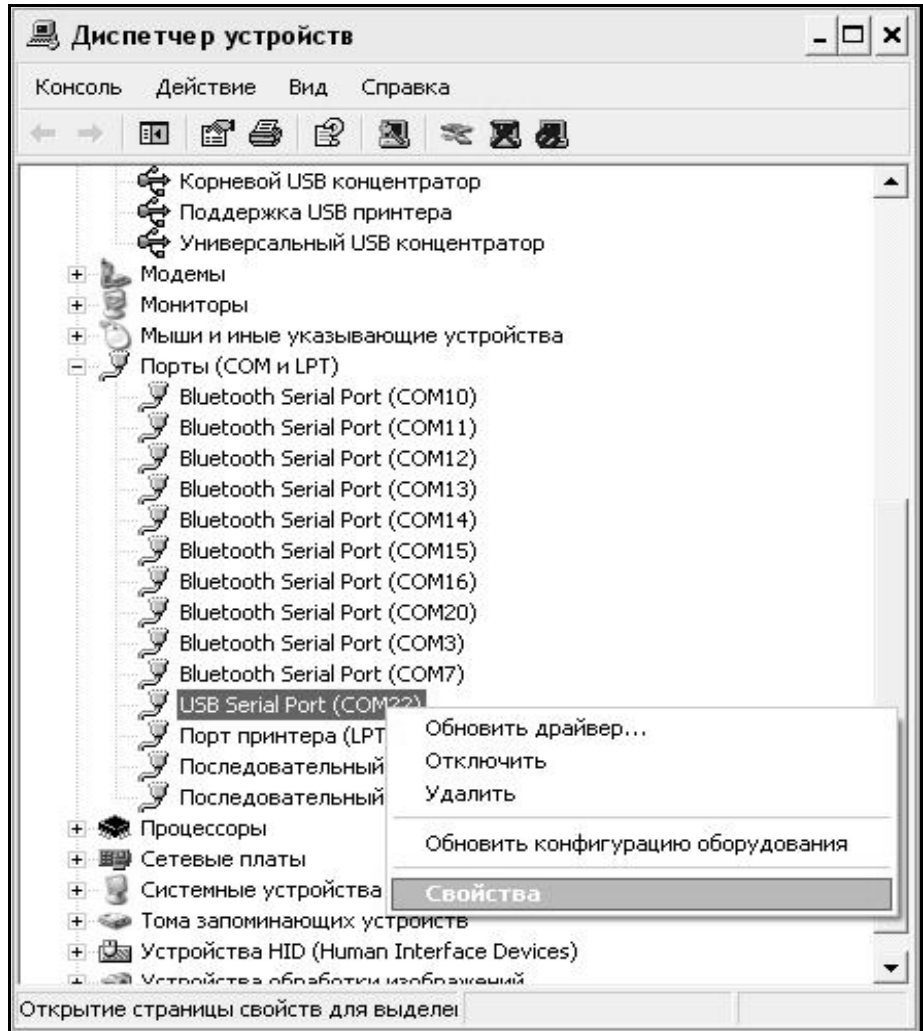

Рисунок 2.3.5.4 - Окно диспетчера устройств

2.3.5.4.3 В программе для приема данных нажать на панели кнопку «Создать».

2.3.5.4.4 Ввести имя файла для будущей базы данных и нажать кнопку «Сохранить».

На экране отобразится процесс передачи данных с пенетрометра на компьютер.

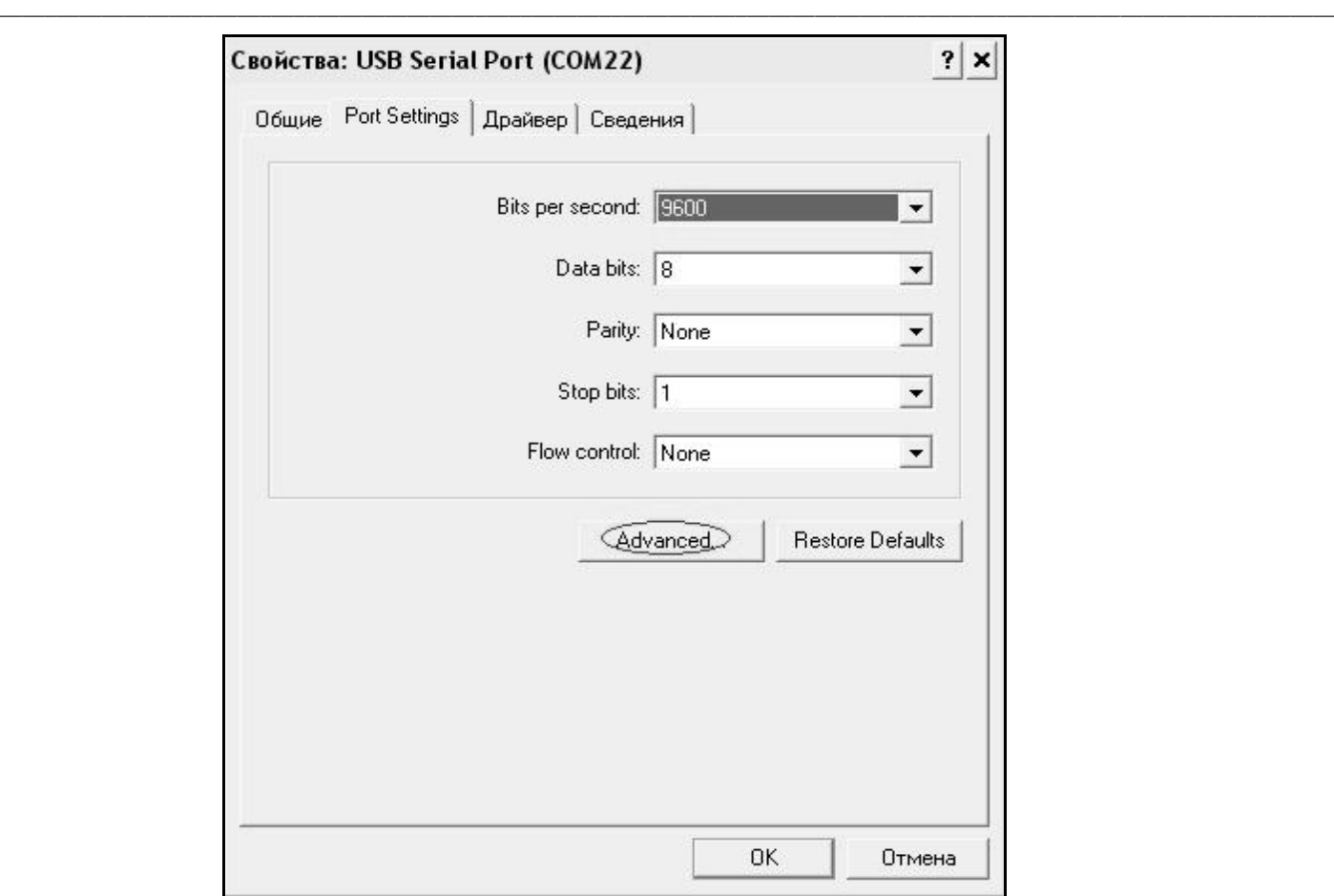

#### **Пенетрометр грунтовый ПСГ-МГ4**

Рисунок 2.3.5.5 - Окно свойств USB-порта

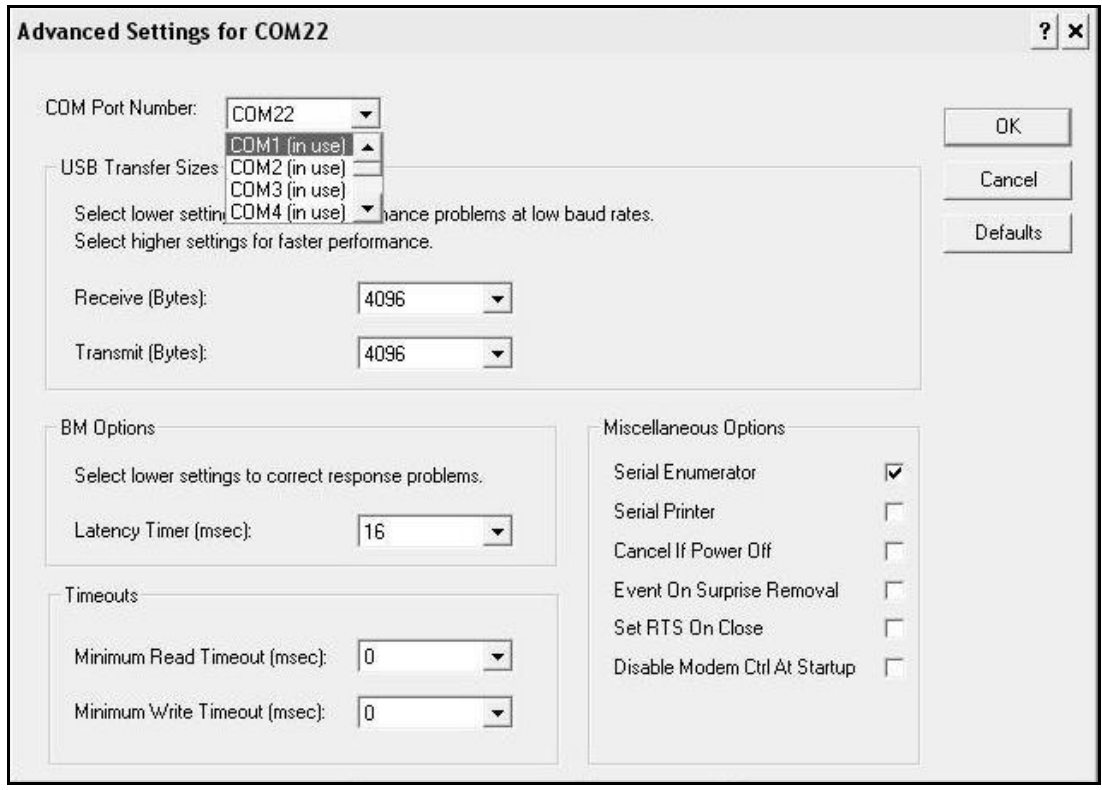

Рисунок 2.3.5.6 - Дополнительные настройки драйвера

После передачи на экране данные будут отображены в табличном виде. Теперь можно:

- удалить ненужные данные;

- добавить примечание;

- экспортировать в Excel;

- распечатать отчет.

2.3.5.4.5 Подробное описание работы с программой находится в файле справки «Пуск» - «Программы» - «Стройприбор» - «Помощь  $- \Pi$ СГ-МГ4».

2.3.5.4.6 Если во время передачи данных произошел сбой, на экране ПК появляется сообщение: «Прибор не обнаружен. Проверить правильность подключения пенетрометра согласно инструкции и убедиться, что пенетрометр находится в режиме связи с ПК». В этом случае необходимо проверить подключение пенетрометра, целостность кабеля и работоспособность USB-порта компьютера, к которому подключен пенетрометр, и повторить попытку, нажав кнопку «Создать».

2.3.5.5 Для возврата в основное меню нажать кнопку РЕЖИМ.

# 3 Техническое обслуживание

# 3.1 Меры безопасности

3.1.1 К работе с пенетрометром допускаются лица, прошедшие инструктаж по технике безопасности при работе с приборами в условиях дорожного строительства.

3.1.2 Не оставлять пенетрометр в вертикальном положении с внедренным в грунт наконечником. При падении пенетрометр может нанести серьезные травмы.

3.1.3 Переносить пенетрометр следует в футляре со снятыми удлинительными штангами и наконечником.

### **3.2 Порядок технического обслуживания пенетрометра**

3.2.1 Техническое обслуживание пенетрометра включает:

− обслуживание после окончания работы с пенетрометром;

− профилактический осмотр;

− планово-профилактический и текущий ремонт, калибровку пенетрометра.

3.2.2 После окончания работы с пенетрометром поверхность наконечника и удлинительных штанг очистить от загрязнений мягкой ветошью. Перевозить пенетрометр только в специальном футляре.

3.2.3 Периодичность профилактических осмотров устанавливается в зависимости от интенсивности эксплуатации пенетрометра, но не реже одного раза в год.

При профилактическом осмотре проверяется четкость работы клавиатуры, состояние соединительных элементов, кабелей и лакокрасочного покрытия.

3.2.4 Планово-профилактический ремонт проводится после истечения гарантийного срока не реже одного раза в год. Ремонт включает в себя внешний осмотр, замену рабочих наконечников (в случае уменьшения диаметра в результате износа более 0,1 мм) замену органов управления и соединительных элементов (при необходимости).

3.2.5 При текущем ремонте устраняют неисправности, обнаруженные при эксплуатации пенетрометра. После ремонта проводится калибровка пенетрометра.

Планово-профилактический ремонт, текущий ремонт и калибровка пенетрометра проводятся разработчиком-изготовителем.

### **4 Методика калибровки**

В процессе эксплуатации, а также после ремонта пенетрометр подлежит калибровке.

Интервал между калибровками – 1 год.

#### 4.1 Нормируемые метрологические характеристики

### 4.2 Требования к средствам калибровки

4.3 Условия проведения калибровки и подготовка к ней

#### 4.4 Проведение калибровки

#### 4.5 Оформление результатов калибровки

# 5 Хранение

5.1 Условия хранения пенетрометров в части воздействия климатических факторов внешней среды должны соответствовать группе условий хранения 2С по ГОСТ 15150.

5.2 В воздухе помещения для хранения пенетрометра не должно присутствовать агрессивных примесей (паров кислот, щелочей).

5.3 Срок хранения пенетрометра в потребительской таре без переконсервации - не более одного года.

#### 6 Транспортирование

6.1 Допускается транспортирование пенетрометра в транспортной таре всеми видами транспорта (в том числе в отапливаемых герметизированных отсеках самолетов без ограничения расстояния).

6.2 При транспортировании пенетрометра должна быть предусмотрена защита от попадания пыли и атмосферных осадков.

# 7 Утилизация

Пенетрометр не содержит в своем составе опасных или ядовитых веществ, способных нанести вред здоровью человека или окружающей среде и не представляет опасности для жизни, здоровья людей и окружающей среды по окончании срока службы. В этой связи утилизация пенетрометра может производиться по правилам утилизации общепромышленных отходов.

# ПАСПОРТ Пенетрометр грунтовый ПСГ-МГ4

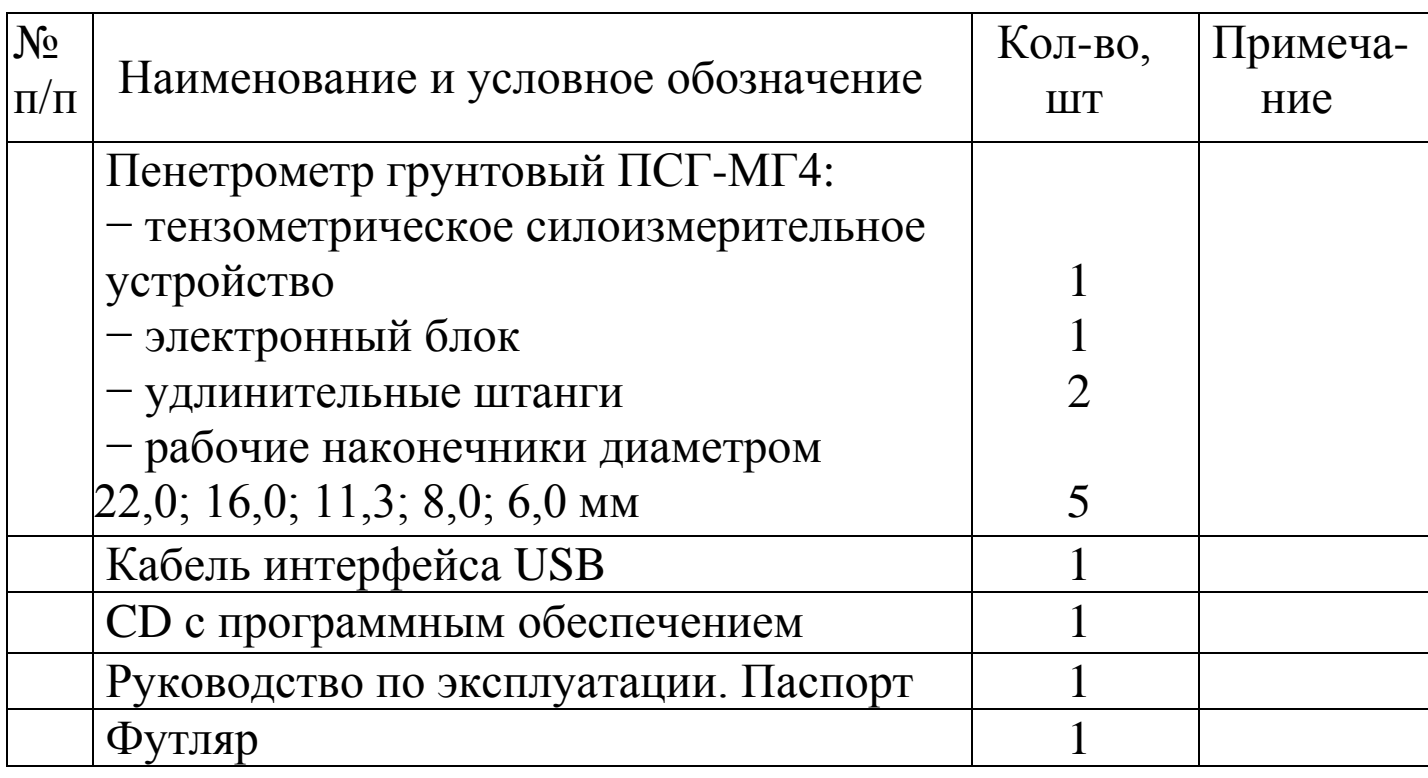

### 3 Комплект поставки

# 5 Гарантийные обязательства

5.1 Изготовитель гарантирует соответствие пенетрометра требованиям нормативной технической документации при условии соблюдения потребителем правил эксплуатации и хранения, установленных в настоящем руководстве по эксплуатации.

5.2 Срок гарантии устанавливается 18 месяцев со дня ввода пенетрометра в эксплуатацию.

Гарантийный срок хранении − 6 месяцев с момента изготовления пенетрометра.

5.3 В течение гарантийного срока безвозмездно устраняются выявленные дефекты.

Гарантийные обязательства не распространяются на пенетрометр с нарушенным клеймом изготовителя, имеющие грубые механические повреждения, а также на элементы питания.

Адреса разработчика-изготовителя: